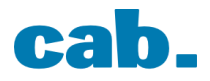

# **Aufgaben - TYPO3 Schulung**

turnsport-aargau.ch - 22. Oktober 2021

## **Praktische Aufgaben – Teil 1**

### **Aufgabe 1: Login TYPO3 Backend**

- 1. Loggen Sie sich ins TYPO3 ein und setzen Sie ein persönliches, **starkes** Passwort für Ihren TYPO3-Benutzer.
- 2. Stellen Sie die Sprache des Backends nach Wunsch ein.

### **Aufgabe 2: Dateiverwaltung**

- 1. Erstellen Sie in der Dateiliste innerhalb des Ordners "Training" einen neuen Ordner und benennen Sie diesen nach Ihrem Namen.
- 2. Laden Sie ein Bild und ein PDF-Dokument von Ihrem lokalen Rechner in Ihren Ordner hoch.
- 3. Fügen Sie dem Bild einen alternativen Text hinzu.

### **Aufgabe 3: Umgang mit Inhalt**

- 1. Erstellen Sie unterhalb der Seite "Training" eine neue Unterseite und benennen Sie diese mit Ihrem Namen.
- 2. Erstellen Sie ein neues Inhaltselement des Typs "Text & Bilder" auf Ihrer Seite.
- 3. Fügen Sie einen Beispiel-Text ohne Formatierung in den Texteditor ein.
- 4. Erstellen Sie im Texteditor einen Hyperlink auf eine interne Seite und einen Hyperlink auf Ihr PDF-Dokument in der Dateiliste. Bei Klick auf den Dokument-Link soll sich ein neues Fenster öffnen.
- 5. Formatieren Sie im Texteditor einen Teil des Textes mit fetter Schrift. Erstellen Sie eine nummerierte und eine Bullet Point Liste.
- 6. Fügen Sie Ihr Bild aus der Dateiliste ins Inhaltselement ein.
- 7. Sehen Sie sich das Resultat im Frontend an.

### **Aufgabe 4: Flexibles Arbeiten mit TYPO3 Inhaltselementen**

- 1. Erstellen Sie auf Ihrer Seite ein weiteres Inhaltselement.
- 2. Verschieben Sie das eine mittels Drag'n'Drop über das andere.
- 3. Schneiden Sie das eine Element aus und fügen Sie es auf der Seite "Training (ID 134)" ein.

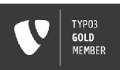

## **Praktische Aufgaben – Teil 2**

### **Aufgabe 1: News erstellen**

- 1. Erstellen Sie einen neuen News-Datensatz.
- 2. Fügen Sie Überschrift, Text sowie ein Bild hinzu.
- 3. Betrachten Sie das Ergebnis auf der Startseite. Erscheint der News-Beitrag? Wenn nicht, haben Sie im Tab "Relationen" das Schlagwort "News" gesetzt?

### **Aufgabe 2: Ranglisten**

- 1. Erstellen Sie in der Dateiliste einen Ordner mit Ranglisten. Sie können dafür einfach zwei PDF-Dokumente verwenden.
- 2. Wechseln Sie in den Ordner "Dateisammlungen" mit der ID 125 und erstellen Sie dort eine Dateisammlung, die auf den soeben erstellten Ordner in der Dateiliste zeigt. Sie müssen dazu den Typ auf "Ordner von Speicher" stellen.
- 3. Nun können Sie die Dateisammlung auf Ihrer Webseite einfügen. Dazu wählen Sie den Inhaltstyp "File List - Liste der Dateien". Wechseln Sie den Modus auf "Dateien von Dateisammlung" und wählen Sie die Dateisammlung, die Sie im Schritt 2 erstellen haben.
- 4. Speichern Sie und betrachten Sie das Ergebnis auf Ihrer Seite.

### **Aufgabe 3: Formular**

- 1. Fügen Sie auf Ihrer Seite ein Plugin vom Typ "Powermail" ein.
- 2. Geben Sie dem Element einen Namen und stellen Sie den Typ der Überschrift auf "Verborgen". Somit dient dieser Name nur zur Orientierung im TYPO3-Backend und wird auf der Webseite nicht ausgegeben.
- 3. Wechseln Sie in den Tab "Plug-In" und klicken Sie auf das Plus-Zeichen rechts, um ein neues Formular zu erstellen.
- 4. Geben Sie dem Formular eine Bezeichnung.
- 5. Erstellen Sie eine Formularseite und geben Sie der Formularseite eine Bezeichnung.
- 6. Erstellen Sie nun die Felder des Formulars. Achten Sie dabei darauf, die Felder mit dem Namen bzw. mit der Email-Adresse durch Aktivierung der entsprechenden Checkbox zu kennzeichnen.
- 7. Speichern Sie und betrachten Sie das Ergebnis auf der Webseite.

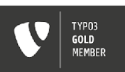